## テクスチャの抽出

作品のテクスチャを抽出して再加工、再利用ができます。

『3Dマイホームデザイナー』で作品を読込みます。次にテクスチャが含まれるパー ツを『右クリック』して『<u>テクスチャ設定</u>』を選択します。『テクスチャ設定画面』 の【ファイル名】の欄で<u>【一時保存フォルダ】の場所</u>が確認できます。

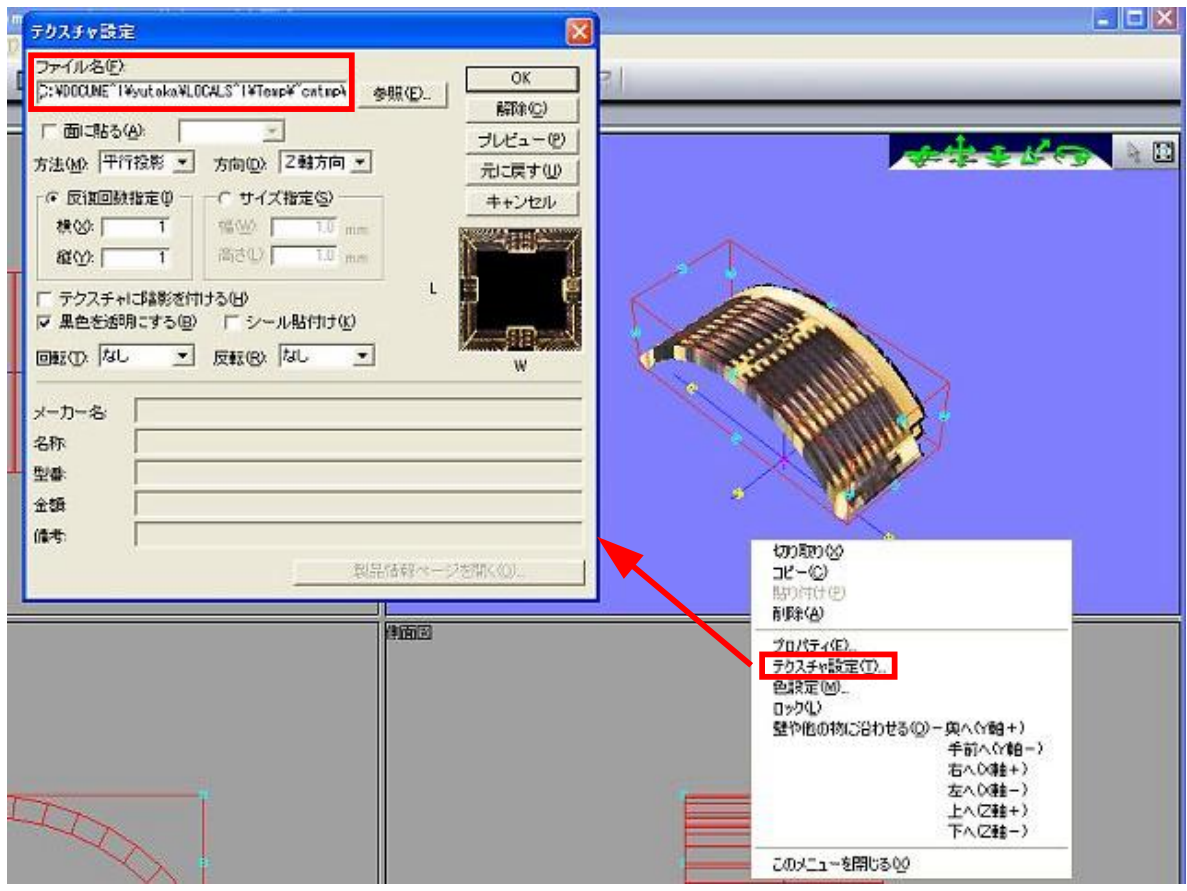

## ただし『面』に貼り付けられたテクスチャの場合には下図のようにファイル名が表示 されません。

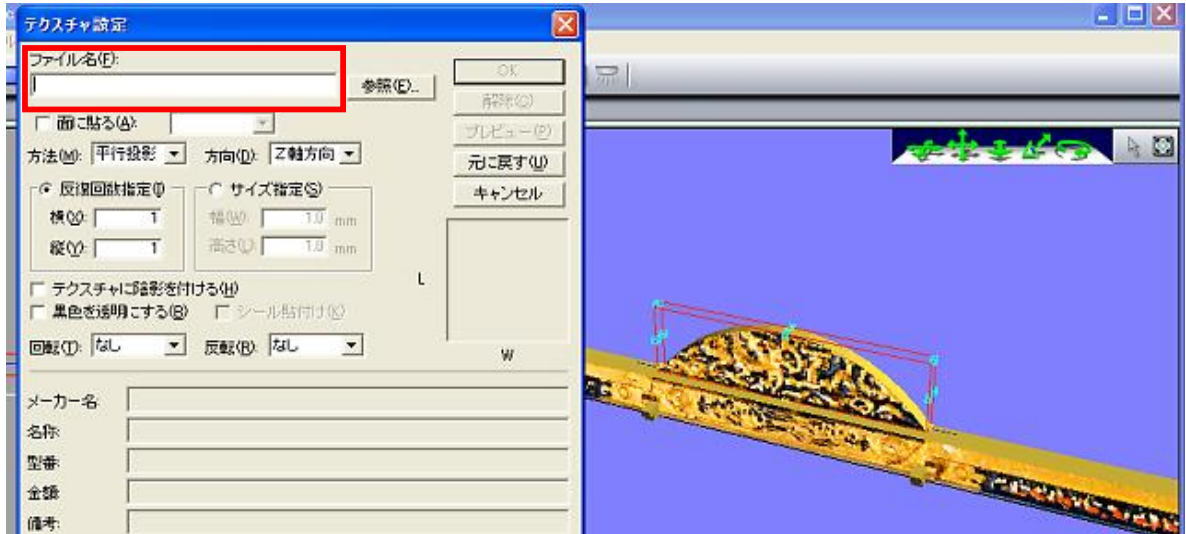

このような場合には『面に貼る』にチェックを入れプルダウンメニューで各『面』を 選択してみて下さい。<u>該当する面でファイル名が表示</u>されます。

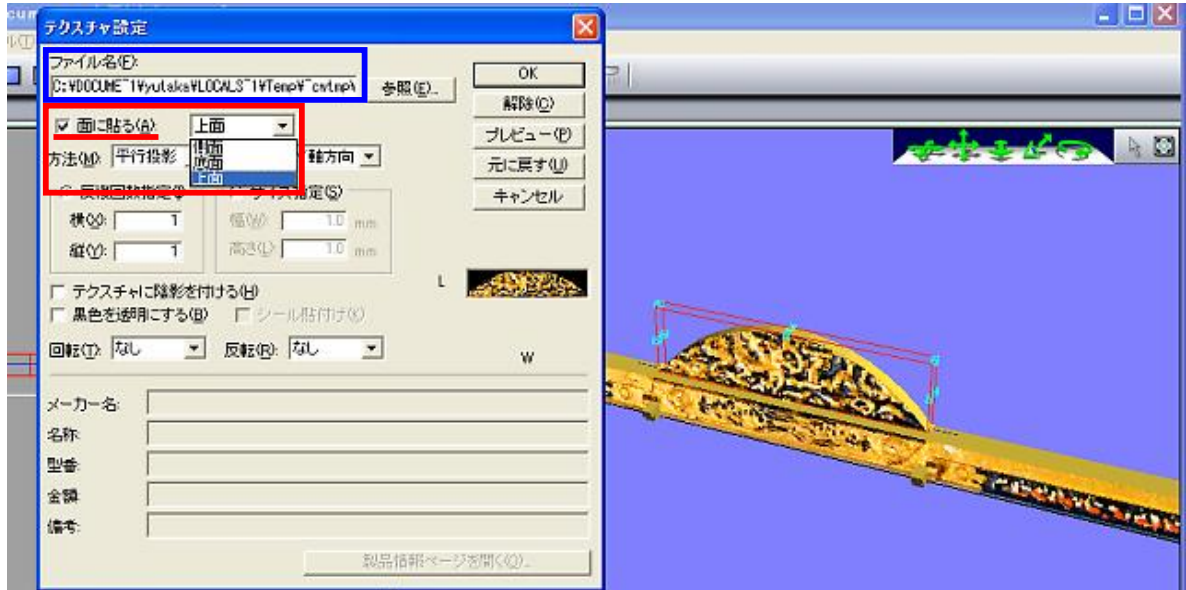

ファイルの一時保存場所が確認できましたからWindowsのエクスプローラ等を使いその ファイル(.mtbか.hmpファイル)を3Dマイホームデザイナーのテクスチャお気に入 りフォルダ(C:\Program Files\3DMHPRO3\TEXTURE\99MYTX)にコピーすればOKです。 これで『下部パレット』→『テクスチャ』→『お気に入り』から新しいテクスチャを 使うことができます。なお、コピーする前に『3Dマイホームデザイナー』を終らせ ると一時保存フォルダの内容は消えてしまいます。

(注)テクスチャが保存されている一時保存フォルダは『隠しフォルダ』ですのでエ クスプローラの【ツール】→【フォルダオプション】→【表示】→【詳細設定】で 【すべてのファイルとフォルダを表示する】をチェックしておく必要があります。